## **ΟΔΗΓΙΕΣ ΕΙΣΟΔΟΥ στη Σχολική Τάξη (E CLASS)**

- 1. Μπαίνουμε στην ιστοσελίδα <https://eclass.sch.gr/>
- 2. Επιλέγουμε στα δεξιά την επιλογή

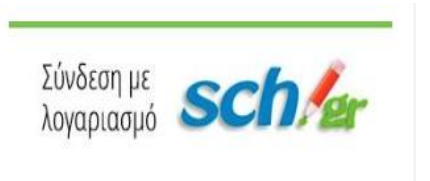

3. Στη νέα σελίδα που εμφανίζεται εισάγουμε το όνομα χρήστη και τον κωδικό πρόσβασης ( πιστή αντιγραφή κεφαλαία - μικρά) που έχετε λάβει κατά την εγγραφή

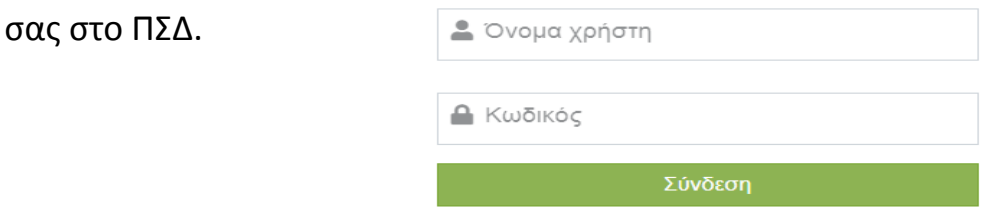

- 4. Αφού ολοκληρωθεί η είσοδός μας στην πλατφόρμα e class τότε στα αριστερά στο μενού Επιλογών υπάρχει η επιλογή εγχειρίδια σχετικά με την λειτουργία του e- class, μπορείτε να διαβάσετε σχετικά.
- 5. Στη δεξιά πλευρά της οθόνης υπάρχει ένα πράσινο κουμπί, κάνουμε κλικ.

∕ Εγγραφή σε μάθημα

- 6. Θα εμφανιστεί μια λίστα με τα διαθέσιμα μαθήματα του σχολείου μας. Θα πρέπει ο μαθητής στα μαθήματα που τον αφορούν να κάνει κλικ στο κουτάκι που βρίσκεται αριστερά στο μάθημα. Έτσι γράφετε σε αντίστοιχο μάθημα.
- 7. Στη συνέχεια επιλέξτε το κουμπί επιστροφή στη δεξιά πλευρά της οθόνης και θα εμφανιστούν τα μαθήματα στα οποία έχετε εγγραφεί.
- 8. Σε κάθε μάθημα μπορείτε να εισέρχεστε κάνοντας κλικ στο όνομά του.
- 9. Ακολουθείστε τις ανακοινώσεις του Εκπαιδευτικού για την πορεία της μελέτης σας.